Anleitung "Bücher in MS Powerpoint 2007" von Sabina Lange, Ergänzung und Übertragung für Powerpoint 2010 durch Igor Krstoski.

Bedingt durch die wieder leicht veränderte Optik in Powerpoint 2010 und veränderte Features, wurde diese Anleitung erstellt

#### **Eine gute Vorbereitung spart viel Zeit**

Erstellen Sie einen Ordner für all die Dateien, die Sie verwenden. Beim Scannen bzw. Abfotografieren von Bilderbuchseiten beachten Sie bitte das Urheberrecht bzw. Copyright.

Mit der Software *Irfanview* können Sie viele Bilder auf einmal umwandeln, verkleinern, sprich eine so genannte *Batchkonvertierung* durchführen.

Eine Anleitung, wie man eine *Batchkonvertierung* durchführt können Sie unter folgendem Link einsehen

<http://www.seminare-bw.de/servlet/PB/menu/1282437/index.html?ROOT=1184596>.

# **Elektronische Bilderbücher mit Powerpoint 2010 erstellen**

# **Vorbereiten der Folien in MS Powerpoint 2010**

Auch das neue MS Powerpoint sieht beim Öffnen so ähnlich aus, wie das alte.

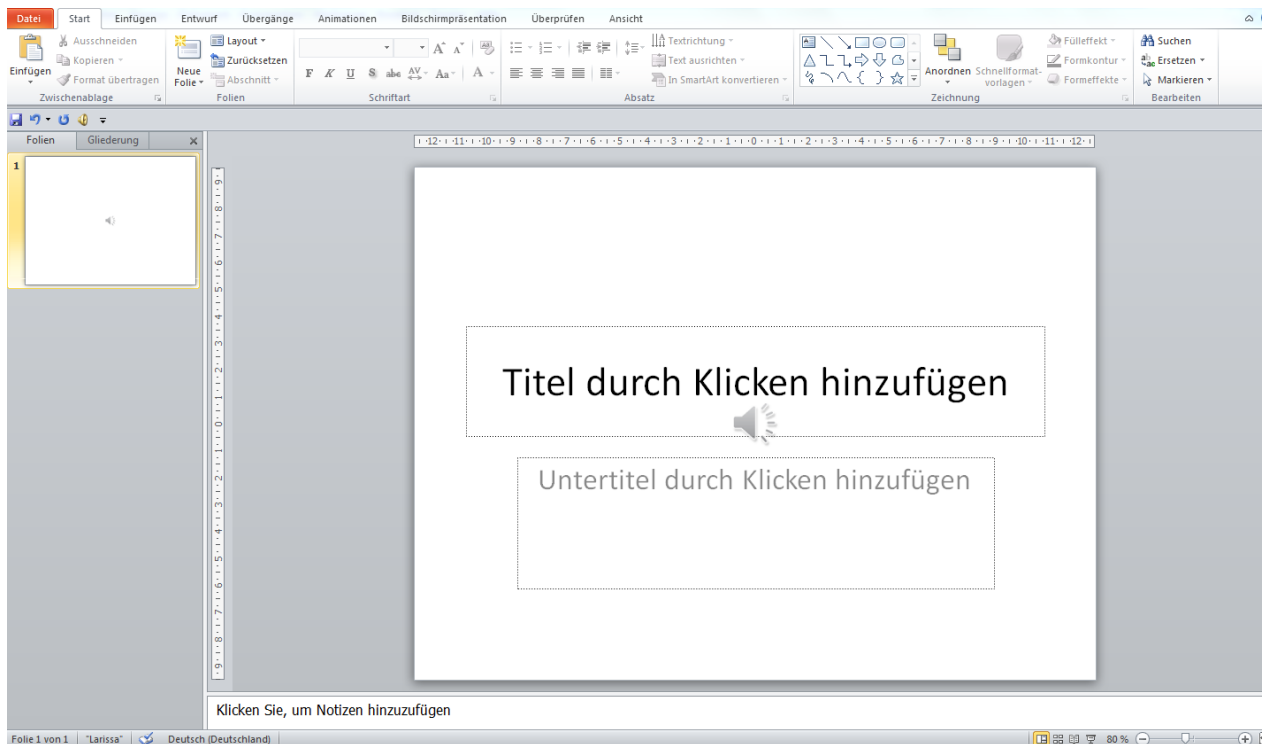

Folie 1 von 1 | "Larissa" | 20 Deutsch (Deuts

Wie im alten Powerpoint, finden sich wie gewohnt links die vorhandenen Folien in der Übersicht. Die aktuelle Folie erscheint in größerer.

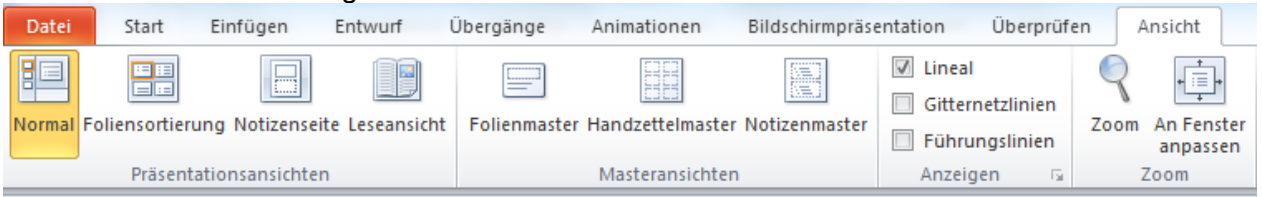

Unter dem Reiter "Ansicht" lässt sich die gewohnte Ansicht unter "Normal" wiederherstellen.

# **Neue Folienart auswählen**

Wenig geeignet: mit Drücken der Entf)-Taste auf der Aufgebertragen **Entflexen Status und der Aufgebertragen** auf der Tastatur wird sie entfernt. Powerpoint bietet verschiedene Foliendesigns für verschiedene Zwecke. Eine neue Folie lässt sich wie folgt auswählen:<br>bewegen Sie die Maus auf den Reiter "Start", auswählen auswählen auswählen auswählen auswählen auswählen auswählen bewegen Sie die Maus auf den Reiter "Start", auf "Neue Folie". Sabina Lange empfiehlt für Bilderbücher Bilderbücher und Fotoalben die Folie "Titel und Inhalt". Bewegen Sie die Maus auf "Titel und Inhalt" und wählen weiter auf der anteren der aufgegen der aufgegen der aufg diese Folienart mit einem einfachen Mausklick mit Albert Mausklick mit Mausklick mit der linken Maustaste aus.

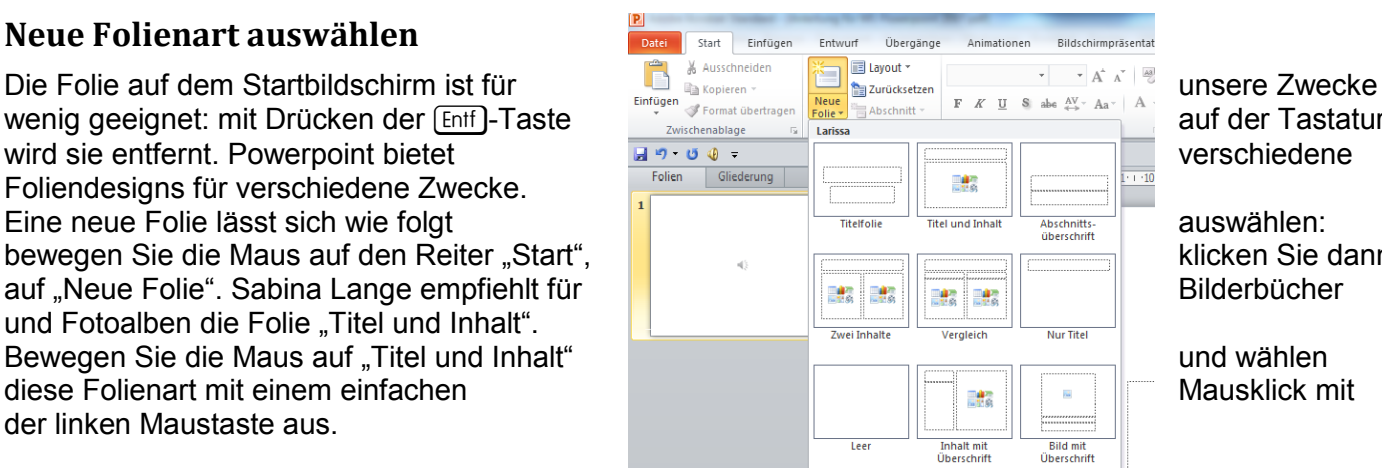

Ihre neue Folienart sieht in Powerpoint in der Großansicht folgendermaßen aus

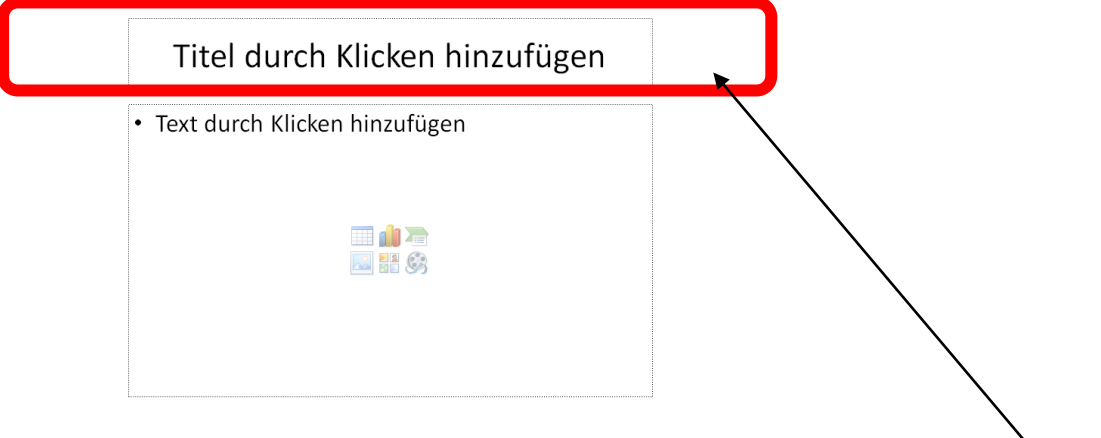

# **Weitere Vorbereitung der Folie**

Wenn bei Ihrem Bilderbuch der Text auf einer Seite enthalten ist, benötigen Sie das obere Feld nicht. Sie können dieses Feld entfernen, indem Sie den Rahmen des Felds mit einem einfachen Mausklick mit der linken Maustaste markieren. Drücken Sie anschließend die **Entf**-Taste und dieses Feld wird gelöscht.

Wenn Sie gerne die eingescannten Seiten des Bilderbuchs über den ganzen Bildschirm verwenden möchten, bewegen Sie Ihre Maus auf den Rahmen des unteren Felds ("Text durch Klicken hinzufügen"), markieren den Rahmen mit einem einfachen Mausklick mit der linken Maustaste, halten diese gedrückt und ziehen mit der Maus auf die gewünschte Größe.

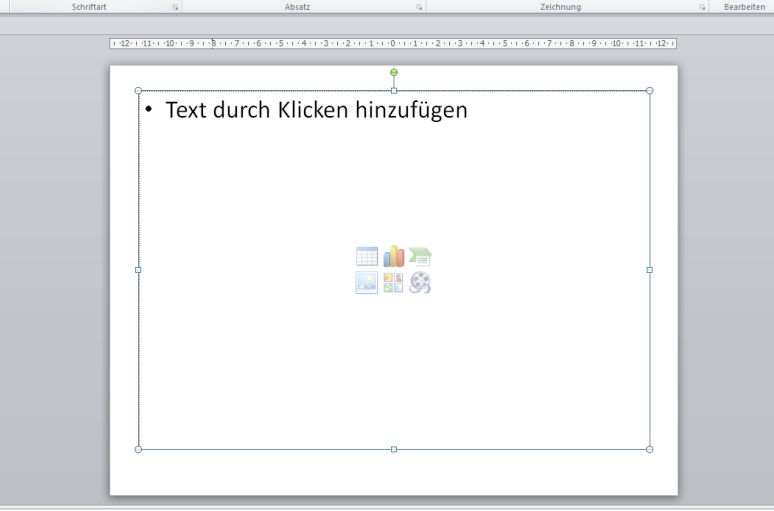

Diese Folienart vervielfältigen Sie durch die Tastenkombination  $[Sing] + [0],$ dadurch ersparen Sie sich viel Arbeit.

# **Bilder, Text und Sound einfügen,**

## **Bilder einfügen**

1. Sie können Bilder einfügen, indem Sie in die Mitte Ihrer aktuellen Folie die Maus bewegen und dort auf das Symbol mit den Bergen und der Sonne mit der linken Maustaste klicken.

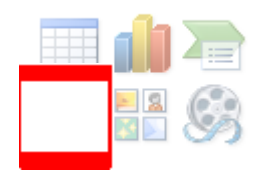

Unter *Windows 7* öffnet sich dann ein Fenster. Sie haben die Möglichkeit einen Ordner bzw. das entsprechende Bild auszuwählen.

- 2. Passen Sie gegebenenfalls die Größe des Bildes der Größe des Feldes an. Bewegen Sie hierfür die Maus in eine Ecke des Bildes. Ziehen Sie bei gedrückter linker Maustaste das Bild in die entsprechende Größe. Wenn Sie die Maus nicht in die Ecke bewegen, verschieben Sie nur das Bild bei gedrückter Maustaste.
- 3. Duplizieren Sie die Folie mit der Tastenkombination  $\widehat{Strgl}(F)$  oder alternativ über "Start", dann "kopieren" öffnen, dann "duplizieren" auswählen.

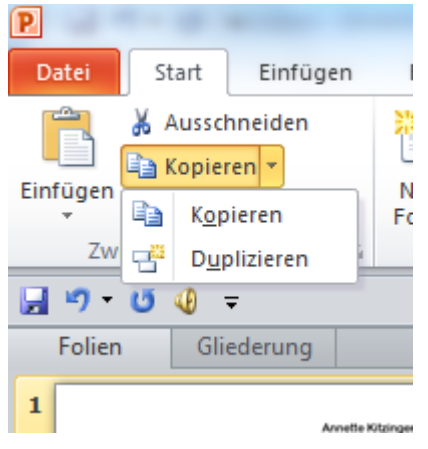

4. Sie haben nun 2 Möglichkeiten, wie Sie Ihr Bilderbuch gestalten könne. Hierbei halte ich mich an die Beschreibung von Sabina Lange:

"Variante A: Das Arbeiten mit 2 identisch aussehenden Folien bewirkt, dass erst dann die nächste Seite im Buch angesehen werden kann, nachdem der Text zu Ende vorgelesen wurde; auf der 1. Folie wird der Text vorgelesen, diese wechselt dann automatisch und für die LeserInnen nicht erkennbar zur 2. Folie, von der aus per Mausklick die nächste Seite im Buch/Fotoalbum aufgerufen werden kann. Diese Variante ist sinnvoll für Menschen, die zusätzlich zur visuellen Veränderung auf dem Bildschirm eine akustische Veränderung brauchen, damit für sie eindeutig ist, dass sie durch das Betätigen einer Maus bzw. Taste das Buch lesen.

Variante B: Wenn mit 3 identisch aussehenden Folien gearbeitet wird, können die LeserInnen zunächst die neue Seite im Buch/Fotoalbum betrachten (Folie 1) und dann den Text anhören (Folie 2), der wiederum erst zu Ende vorgelesen wird, bevor ein Wechsel zur nächsten Buch/Albumseite möglich ist (Folie 3). Diese Variante ist sinnvoll für Menschen, die gerne zunächst die Bilder selbst betrachten und ggf. kommentieren, bevor sie den Text vorgelesen bekommen.

- 5. Der Sound für die vorgelesene Seite wird nun aufgenommen, in Variante A gehört dieser zur jeweils 1. Folie, in Variante B zur 2. Folie.
- 6. Je nachdem, mit was für einem Computer Sie arbeiten, ist ein Mikrofon nötig. Bei einem Laptop benötigen Sie kein zusätzliches Mikrofon. Überprüfen Sie bei Problemen unter "Start", "Systemsteuerung", "Sound", ob Ihr Mikrofon aktiviert ist. Überprüfen Sie auch, ob Ihr Mikrofon auf volle Lautstärke eingestellt ist. Es empfiehlt sich, das Mikrofon auf volle Lautstärke einzustellen. Unter Powerpoint 2010 finden Sie die Aufnahme unter dem Reiter "Einfügen". Der grüne Ball verweist auf die Audioaufnahme.

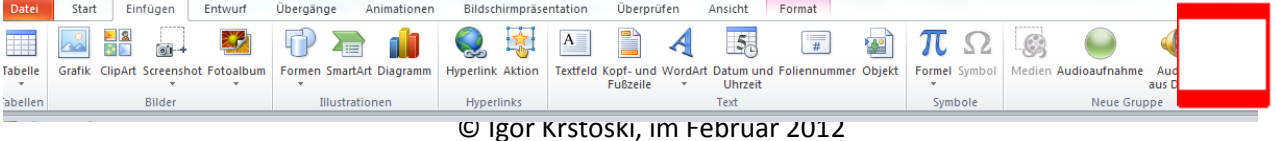

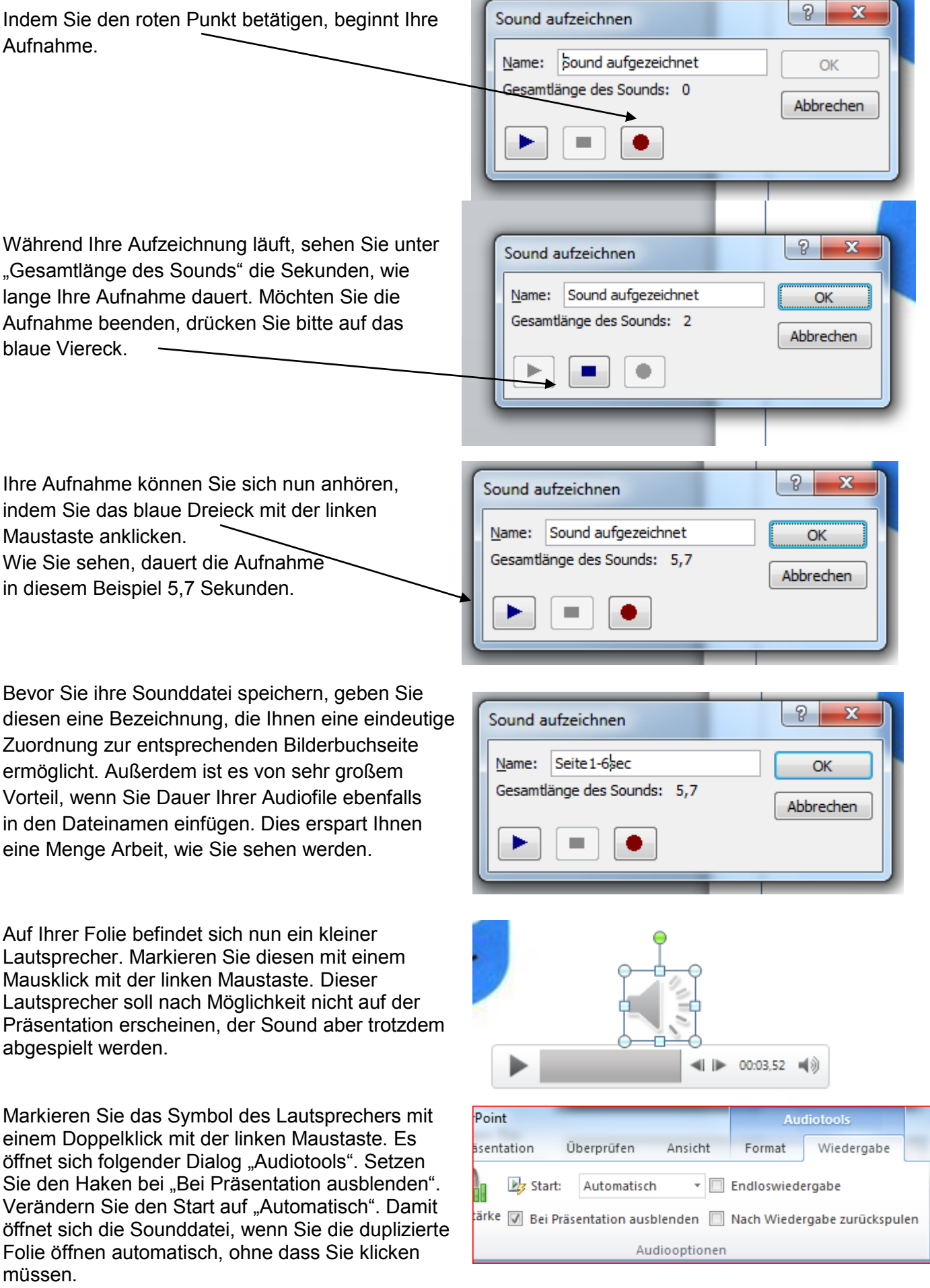

### **Alternative 1) Sound aufnehmen mit dem Audiorecorder**

Gelegentlich gibt es Probleme, die selbst aufgenommenen Dateien wieder zu finden. Windows XP, Vista und 7 haben aber eigene Anwendungen mit an Board, so dass Sie die eigenen Sound relativ einfach selbst herstellen können. Hierfür öffnen Sie den Audiorecorder, indem Sie auf *Start*, *alle Programme*, *Zubehör*, *Unterhaltungsmedien* und dann zum **Audiorecorder (WinXP)** bzw**. Start, alle Programme, Zubehör** und dann den **Audiorecorder (Win 7)** die Maus bewegen und mit einem einfachen Mausklick öffnen.

Mit dem Audiorecorder von Microsoft können Sie ebenfalls eigenen Sound aufzeichnen. Die meisten Laptops haben ein internes Mikrofon integriert. Bei Desktop-PCs schließen Sie ein externes Mikrofon an (müsste ein 3,5 Klinken-Stecker sein). Sie starten die Aufnahme, indem

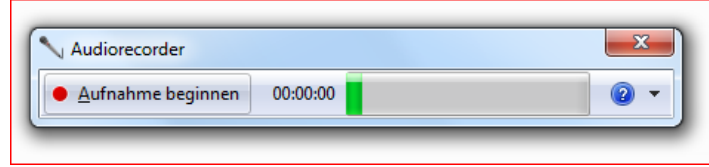

Sie den roten Punkt drücken. Zum Beenden Ihrer Sounddatei klicken Sie auf das Viereck. Ihre eigenen Soundaufnahmen speichern Sie am besten in Ihrem angelegten Ordner. **Wichtig,** notieren Sie im Dateinamen des Audio-Files die Sprechzeit. Die Zeitangabe ist wichtig, damit Sie im weiteren Verlauf der Bilderbucherstellung die entsprechende Zeit richtig einstellen können.

#### **Alternative 2) Sound aufnehmen mit dem Programm Audacity**

Downloaden Sie die Freeware Audacity kostenlos unter<http://audacity.sourceforge.net/?lang=de> Installieren Sie das Programm und öffnen Sie das Programm mit einem Doppelklick mit der linken Maustaste. Folgendes Fenster sollte sich bei Ihnen öffnen:

Wenn Sie ein Mikrofon haben (Laptop) oder am Desktop-PC ein Mikrofon angeschlossen haben, starten Sie ihre Aufnahme indem Sie den roten Punkt drücken.

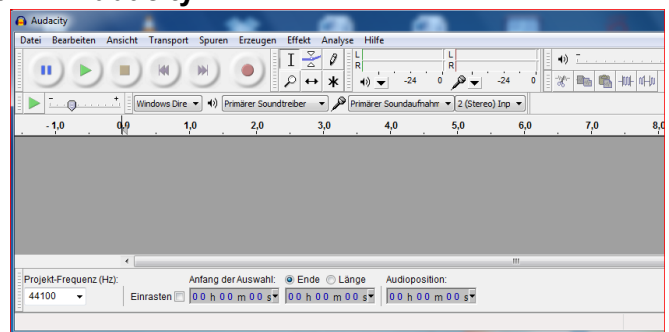

Audacity

Neu

Öffnen.

Schließen

Projekt speichern

Zuletzt geöffnete Dateien

Projekt speichern unter... Projekt komprimiert speichern... Abhängigkeiten überprüfen... Metadaten-Editor..

Datei Bearbeiten Ansicht Transport Spuren

Erzeugen

2.0

er Soundtr

 $Ctrl + N$ 

 $Ctrl + O$ 

 $Ctrl+W$ 

 $Ctrl + S$ 

Wichtig ist nur, dass Sie die von Ihnen aufgenommene Sounddatei speichern.

Vermeiden Sie den Fehler, indem Sie unter "Projekt speichern unter …" betätigen.

Wichtig ist, dass Sie die von Ihnen aufgenommene Datei "Exportieren …"

Es erscheint dann ein neues Fenster und Sie haben die  $\mathbf{r}$ Audacity Erzeuger Datei Bearl Transport Effekt Analyse  $\mathbf{x}$ **C** Export-Datei swahl<sup>-</sup>  $00s$ Textsnur exportieren. ◎ 市 門 田▼ Speichem in: **Bibliotheken**  $\bullet$ Mehrere Dateien exportieren... uten **SI** MIDI exportieren. **Rilder** Dokumente Bibliothek Stapelverarbeitung anwenden... Zuletzt besuch Stapelverarbeitung bearbeiten... Musik **Videos Ribliothek** Seite einrichten... Desktop Drucken...  $\overline{a}$ **Beenden**  $Ctrl + O$ Bibliotheken Auswahlmöglichkeit, I. a) An welchem Ort Sie die Datei speichern Computer b) Welches Format Sie verwenden. Am besten ist, Q Dateiname wenn Sie das Format WAV benutzen, da es bei Netzwerk Dateityp: WAV (Microsoft) 16-bit PCM Abbrechen Microsoft Powerpoint mit WAV-Dateien wenig Andere unkomprimierte Dateien<br>AIFF (Apple) 16-bit PCM Optionen. Probleme gibt. GSM 6.10 WAV (Mobilfunk) MP3-Dateich<br>MP3-Dateich<br>FLAC-Dateich<br>FLAC-Dateich<br>FLAC-Dateich<br>MP3-Dateich<br>MAC (ADC) Flac (FFmpeg)<br>AC3 Flac (FFmpeg)<br>ANG ARAC) Flac (FFmpeg)<br>AMR (namow band) Flies (FFmpeg)<br>WMR (wrstion 2) Files (FFmpeg)<br>Custom FFmpeg Expo c) **Wichtig,** notieren Sie im Dateinamen des Audio-Files die Sprechzeit. Die Zeitangabe ist wichtig, damit Sie im weiteren Verlauf der Bilderbucherstellung die entsprechende Zeit speichern richtig einstellen können.

## **Präsentation speichern**

Beim Speichern Ihrer Präsentation stehen Ihnen nun verschiedenen Möglichkeiten zur Auswahl:

Sie speichern unter PPT 97-2003, was zum Vorteil hat, da viele dieses Programm nutzen, Ihre Präsentation von vielen Menschen eingesehen werden kann.

Nachteil: Ihre Präsentation ist durch jeden Nutzer auch veränderbar.

Wenn Sie ihre Präsentation als Bildschirmpräsentation (PPS) speichern, kann diese nachträglich nicht mehr von jedem bearbeitet werden.

Soll Ihre Präsentation nur mit Microsoft PPT 2007 bzw. 2010 verwendet werden, speichern Sie es in dem Format PPTX.

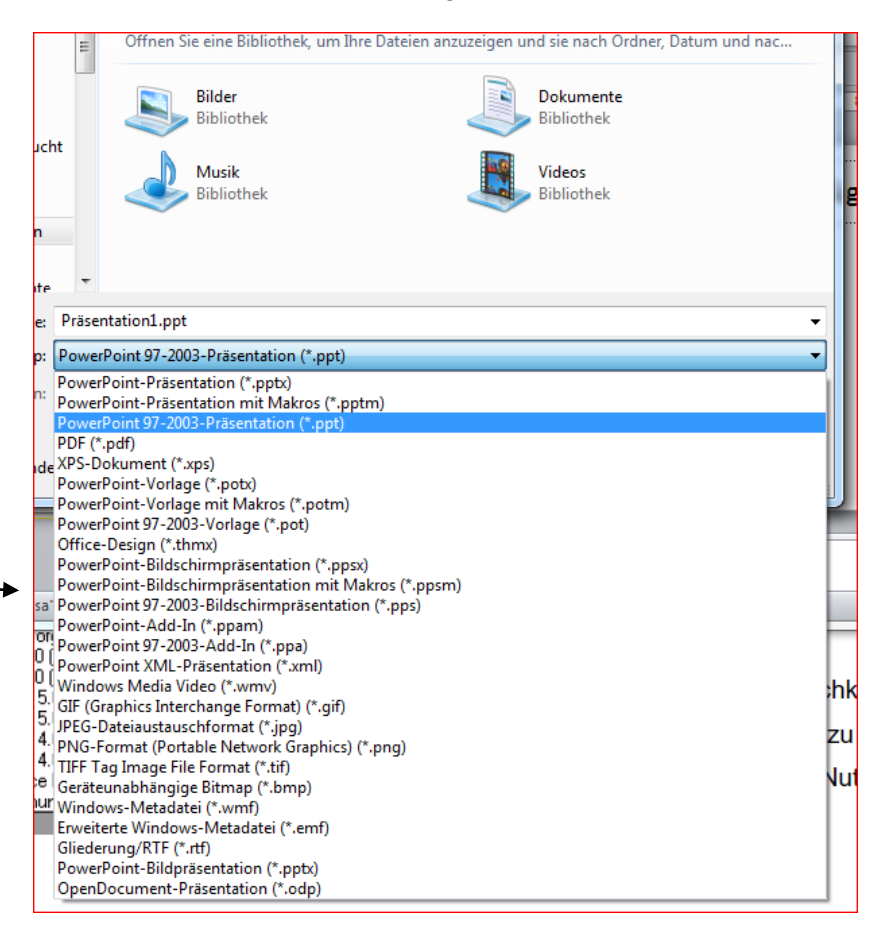

## **Problemlösung, wenn nicht alle Sounddateien abgespielt werden:**

Speichern Sie ihre Präsentation unter "Speichern und Senden".

Wenn Sie nun auf "Speichern und Senden" Ihre Maus bewegen, öffnet sich folgender Dialog:

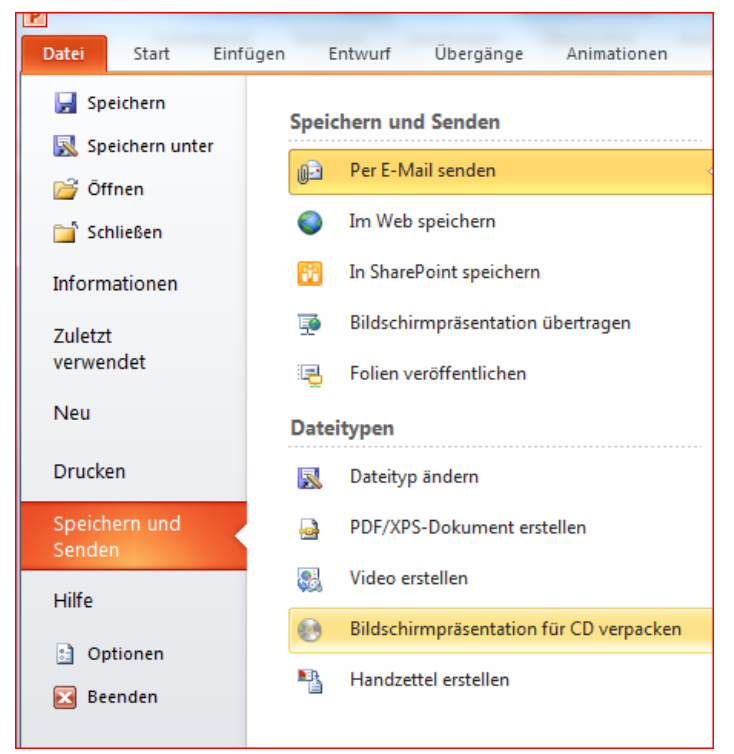

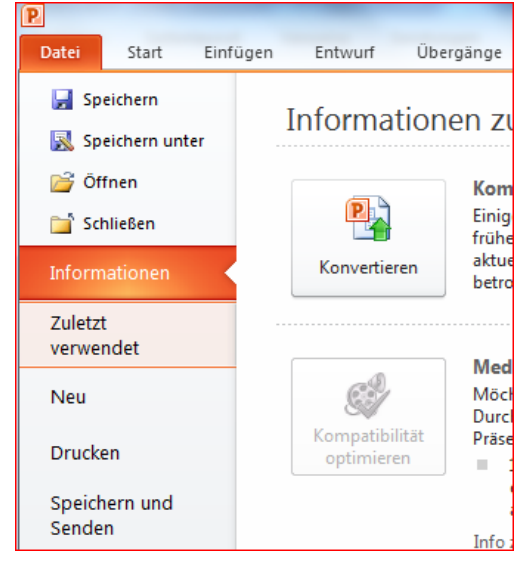

Bewegen Sie nun die Maus auf

"Bildschirmpräsentation auf CD verpacken".

Es öffnet sich in der rechten Hälfte des Screens ein Dialog:

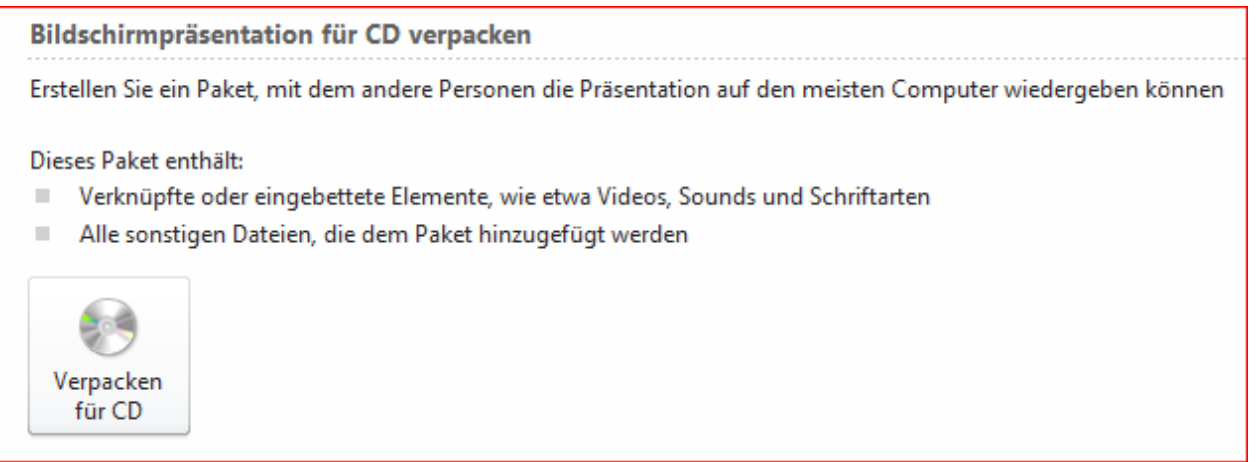

Bewegen Sie die Maus auf das Feld "Verpacken für CD". Bestätigen Sie Ihre Auswahl mit einem einfahcen Klick mit der linken Maustaste.

Folgendes Fenster öffnet sich:

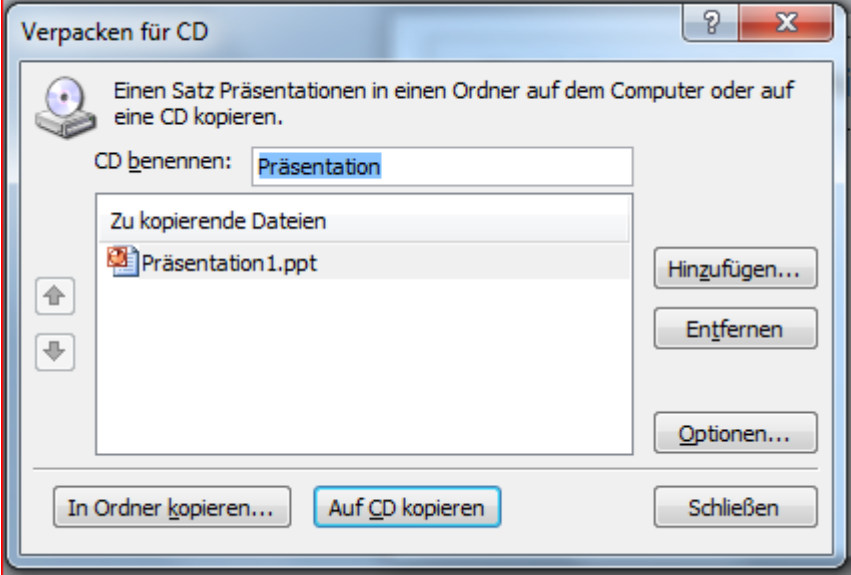

Wählen Sie die Option "In Ordner kopieren ...". Nun werden alle Ihre Dateien in einen Ordner hineingepackt, samt allen Verknüpfungen. Sie können diesen Ordner dann auf Ihren USB-Stick ziehen, zippen etc.

Wichtig ist für Sie zu wissen, dass Ihre Präsentation, wenn Sie in einem Ordner gespeichert wird, auch in diesem Ordner wieder geöffnet werden soll, da sonst die Verknüpfungen Ihrer Dateien nicht erkannt werden.

Viel Spaß beim Ausprobieren

Falls Probleme auftreten sollen, nehmen Sie bitte Kontakt zu mir auf:

I (dot) krstoski (at) kbzo (dot) de